# **User manual**

# Getting started with I-CUBE-BAIDU® IoT cloud software expansion for STM32Cube

#### **Introduction**

This user manual describes the content of the STM32Cube software expansion package for the BAIDU® IoT (Internet of things) cloud platform.

The BAIDU ® IoT cloud software expansion package I-CUBE-BAIDU for STM32Cube provides application examples that connect STMicroelectronics boards to the BAIDU ® IoT platform. It uses the BAIDU<sup>®</sup> iot-edge-sdk library which is compiled and running on STM32 devices.

I-CUBE-BAIDU runs on the B-L475E-IOT01 and 32L496GDISCOVERY boards.

Implementation examples are included for device-to-cloud telemetry reporting, and cloud-to- device messages for notifications to the connected devices.

I-CUBE-BAIDU offers the following features:

• Ready to run firmware example using Wi-Fi $^{\circledR}$  and Cellular connectivity to support

quick evaluation and development of BAIDU® IoT node applications

- Board configuration interface
- Wi-Fi® or cellular connection
- Connection to the BAIDU<sup>®</sup> IoT cloud platform
- The B-L475E-IOT01 board measures and reports the following values:
- Humidity
- Temperature
- 3D magnetic data
- 3D acceleration
- 3D gyroscope data
- Atmospheric pressure
- Proximity

# **Contents**

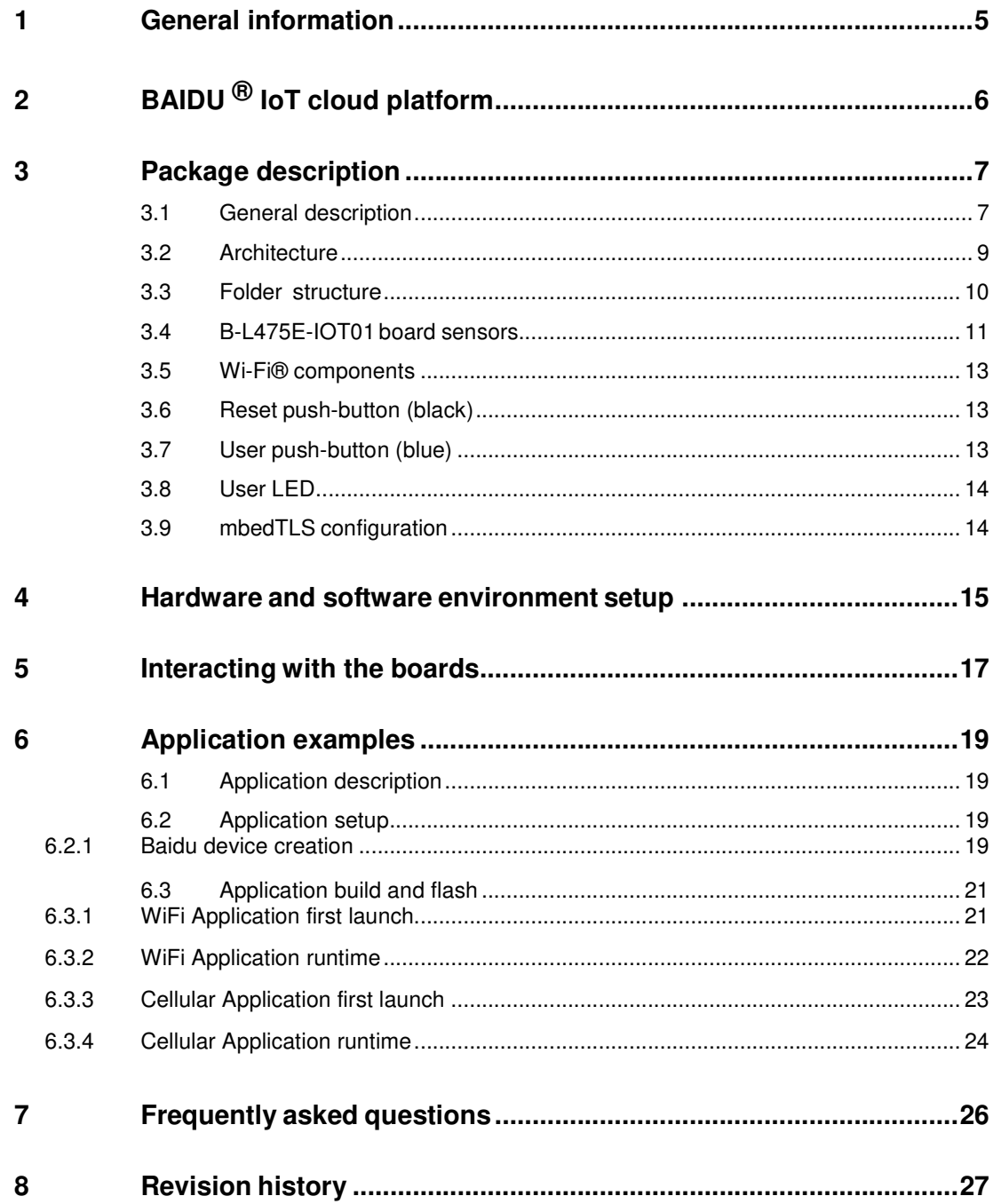

# **List of tables**

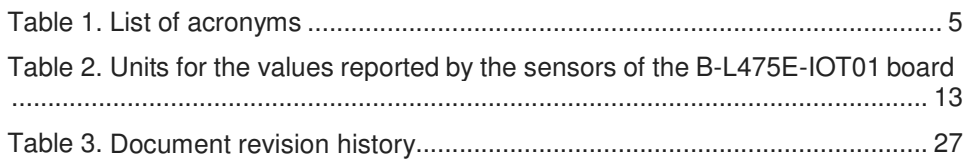

# **List of figures**

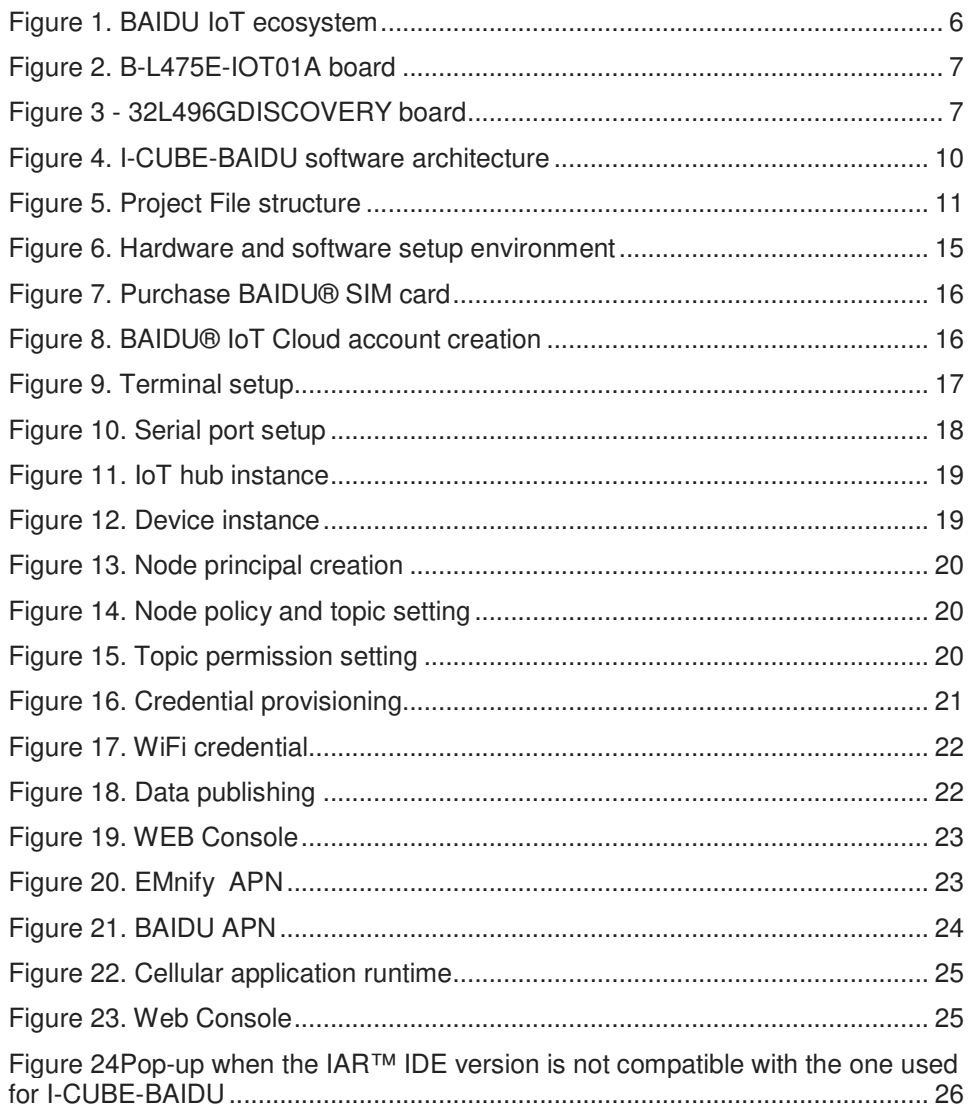

## **1 General information**

The I-CUBE-BAIDU package for the BAIDU ® IoT cloud platform runs on STM32 32bit microcontrollers based on the Arm® Cortex®-M processor. arm

Table 1 presents the definition of acronyms that are relevant for a better understanding of this document.

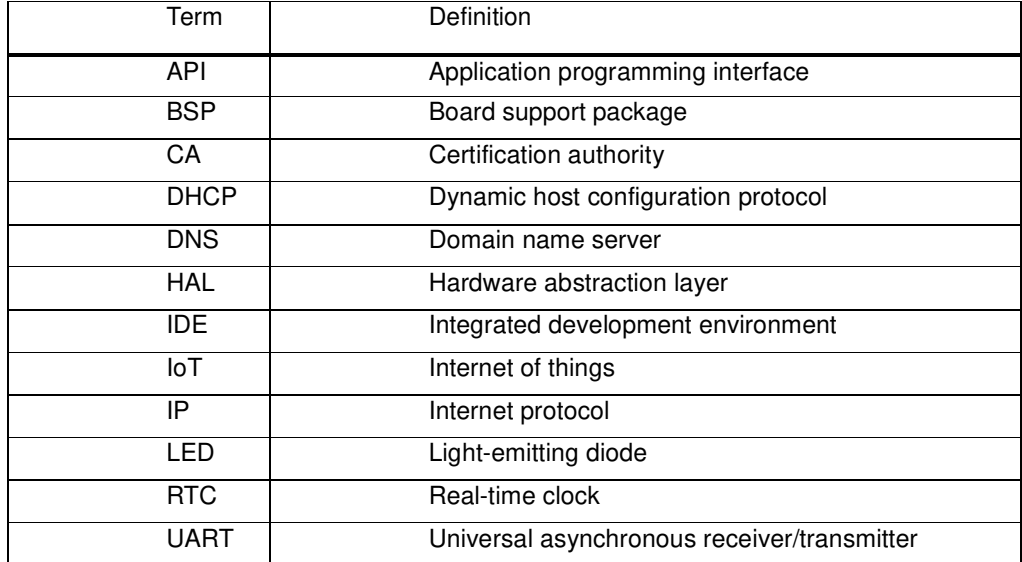

#### **Table 1. List of acronyms**

# **2 BAIDU ® IoT cloud platform**

This chapter introduces the BAIDU ® IoT cloud platform. The I-CUBE-BAIDU package implements the BAIDU® iot-edge-sdk library which allows the board to securely connect to the BAIDU ® IoT cloud platform.

A user can connect to the cloud with a smartphone or personal computer and have access to the information provided by the board at any time and from any location.

Figure 1 presents the BAIDU  $^{\circledR}$  IoT cloud ecosystem targeted by the I-CUBE-BAIDU package.

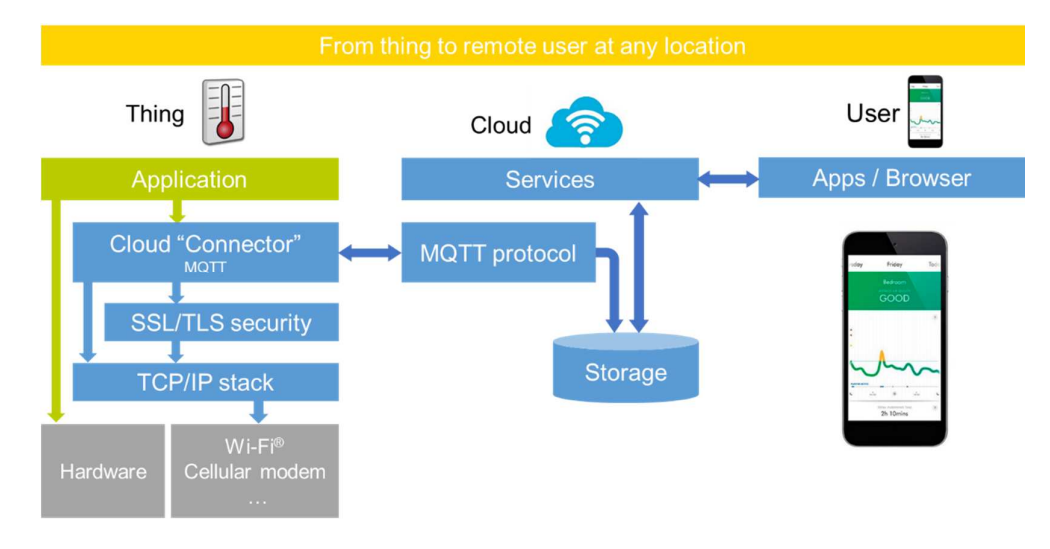

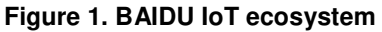

# **3 Package description**

This chapter details the I-CUBE-BAIDU package content and the way to use it.

### **3.1 General description**

The I-CUBE-BAIDU package provides a BAIDU® stack middleware for STM32 microcontrollers.

It is built to run on the B-L475E-IOT01 and 32F496GDISCOVERY boards and connects to the Internet through the on-board network interface:

• B-L475E-IOT01 supports Wi-Fi<sup>®</sup> connectivity with an on-board Inventek<sup>®</sup> WiFi module. This board is equipped with a set of sensors able to report humidity, temperature, 3D-axis magnetic data, 3D accelerations, 3D gyroscope data, atmospheric pressure, proximity and gesture detection (I-CUBE-BAIDU does not use the gesture detection capability).

**Figure 2. B-L475E-IOT01A board** 

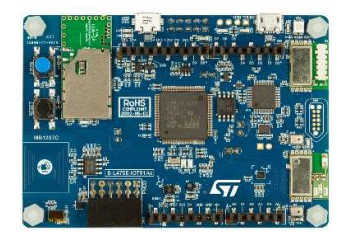

• 32L496GDISCOVERY provides a STmod+ interface that is connected to an external Quectel® UG96 cellular modem.

#### **Figure 3 - 32L496GDISCOVERY board**

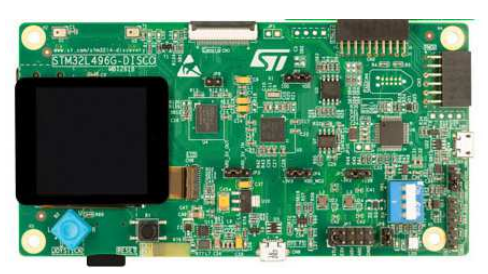

The package is split into the following software components:

- Client libraries and samples for connecting to BAIDU ® IoT cloud platform
- mbedTLS
- Wi-Fi® and cellular drivers
- Sensor drivers for the B-L475E-IOT01 board
- STM32L4 Series HAL
- BAIDU® application examples

The software is provided as a zip archive containing source code. The following integrated development environments are supported:

- IAR Embedded Workbench® for Arm® (EWARM)
- Keil® Microcontroller Development Kit (MDK-ARM)
- System Workbench for STM32

Note: refer to the release note available in the package root folder for information about the IDE versions supported.

### **3.2 Architecture**

This section describes the software components of the I-CUBE-BAIDU package.

The I-CUBE-BAIDU software is an expansion for the STM32Cube. Its main features and characteristics are:

• Fully compliant with STM32Cube architecture

• Expands STM32Cube in order to enable the development of applications accessing and using the BAIDU $^{\circledR}$  IoT cloud platform

• Based on the STM32CubeHAL, which is the hardware abstraction layer for STM32 microcontrollers

The software components used by the application software to access and use the BAIDU $^{\circledR}$  IoT cloud platform are the following:

1. STM32Cube HAL

The HAL driver layer provides a generic multi-instance simple set of APIs (application programming interfaces) to interact with the upper layers (application, libraries and stacks).

It is composed of generic and extension APIs. It is directly built around a generic architecture and allows the layers that are built upon, such as the middleware layer, to implement their functionalities without dependencies on the specific hardware configuration for a given microcontroller unit (MCU).

This structure improves the library code reusability and guarantees an easy portability onto other devices.

2. Board support package (BSP)

The software package needs to support the peripherals on the STM32 boards apart from the MCU. This software is included in the board support package (BSP). This is a limited set of APIs which provides a programming interface for certain board specific peripherals such as the LED and the user button.

- 3. BAIDU® iot-edge-sdk
- 4. mbedTLS

Figure 4 outlines I-CUBE-BAIDU software architecture.

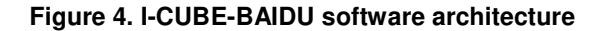

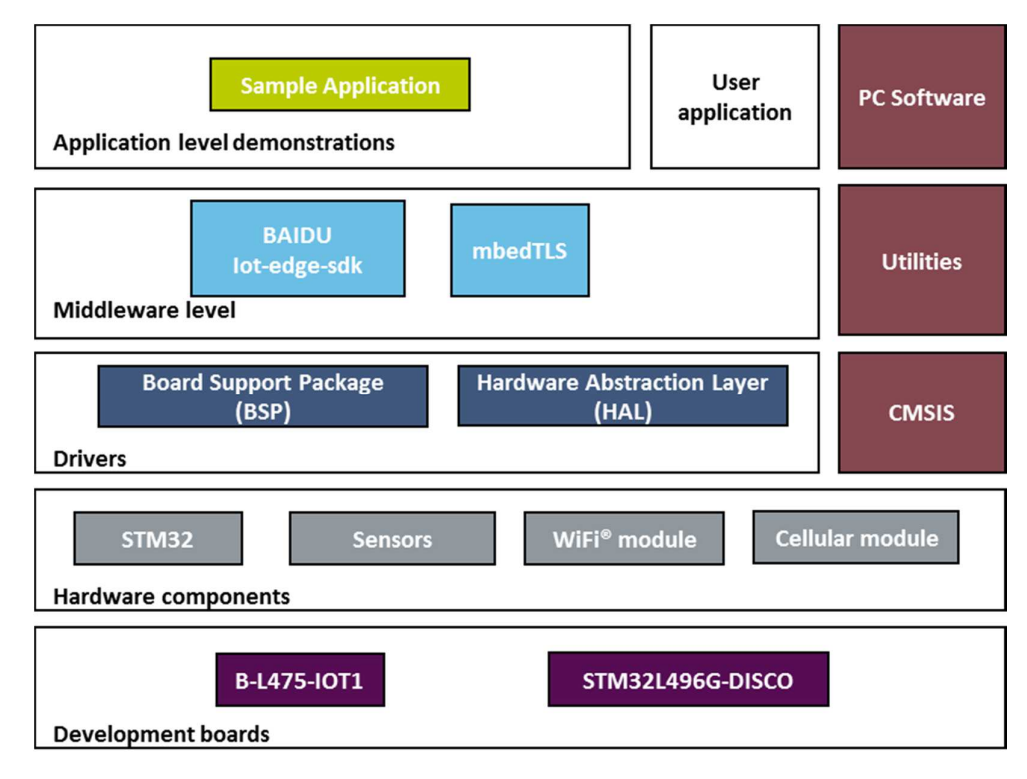

### **3.3 Folder structure**

Figure 5 presents the folder structure of the I-CUBE-BAIDU package.

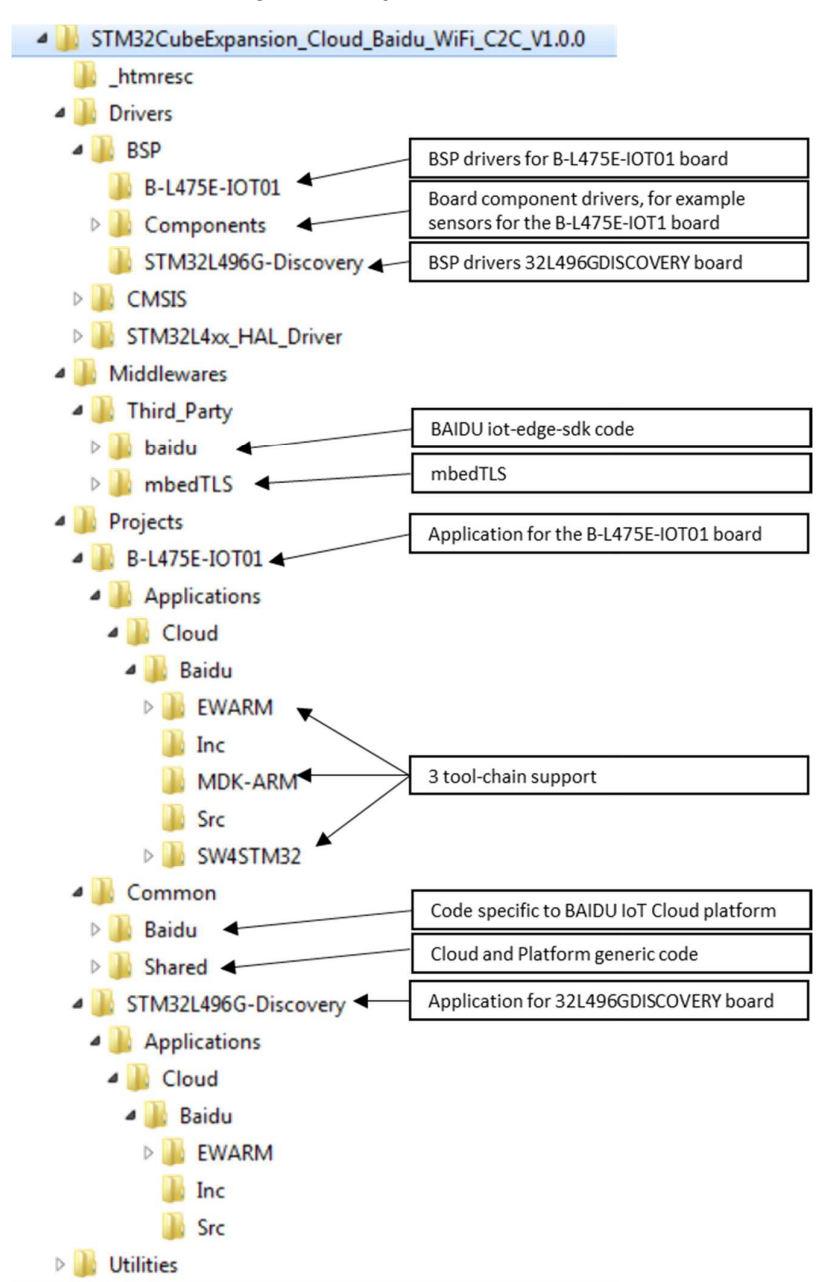

#### **Figure 5. Project File structure**

#### **3.4 B-L475E-IOT01 board sensors**

The sensors that are present on the board and used by the sample application are:

- Capacitive digital sensor for relative humidity and temperature (HTS221)
- High-performance 3-axis magnetometer (LIS3MDL)
- 3D accelerometer and 3D gyroscope (LSM6DSL)
- 260-1260 hPa absolute digital output barometer (LPS22HB)
- Proximity sensor (VL53L0X)

Example of a published sensor message:

```
{"d": 
{ 
  "temperature": 31.39856, 
  "humidity": 29.069721, 
  "pressure": 997.830017, 
  "proximity": 8190, 
  "accX": -13, 
  "accY": -14, 
  "accZ": 1024, 
  "gyrX": 1750, 
  "gyrY": -4970, 
  "gyrZ": 1470, 
  "magX": 170, 
  "magY": -180, 
  "magZ": 605, 
} 
}
```
Table 2 presents the units for the values reported by the sensors of the B-L475E-IOT01 board.

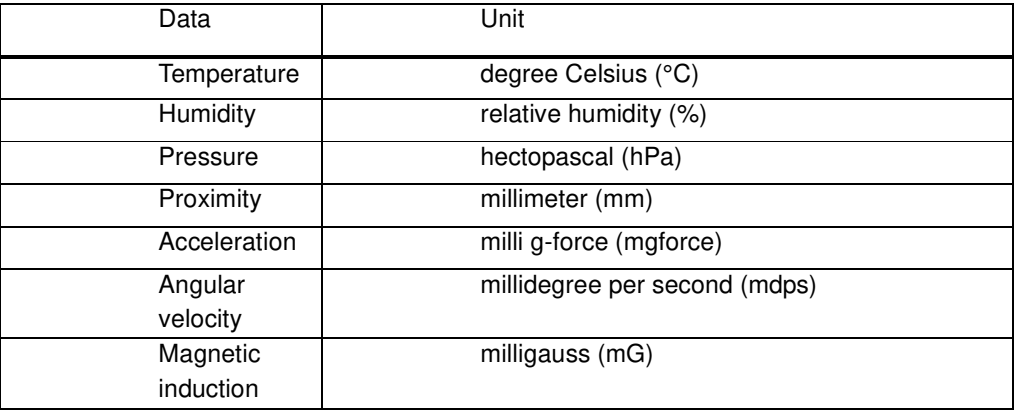

#### **Table 2. Units for the values reported by the sensors of the B-L475E-IOT01 board**

### **3.5 Wi-Fi® components**

The Wi-Fi<sup>®</sup> software is split over Drivers/BSP/Components for the module specific software and over Projects/<board>/WiFi for I/O operations and for the Wi-Fi® module abstraction.

### **3.6 Reset push-button (black)**

The reset push-button (black) is used to reset the board at any time. This action makes the board reboot.

### **3.7 User push-button (blue)**

The user push-button (blue) is used in the following cases:

• To configure the Wi-Fi $^{\circledR}$  and BAIDU $^{\circledR}$  security credentials. This can be done from the time the board starts up and up to five seconds after that.

The application configures and manages the user button via the board support package (BSP) functions.

The BSP functions are in the Drivers\BSP\<br/>board name> directory.

When using the BSP button functions with the BUTTON USER value, the application does not take into account the way this button is connected from a hardware standpoint for a given platform. The mapping is handled by the BSP.

### **3.8 User LED**

The configuration of the user LED that is used by the applications is done via the board support package (BSP) functions.

The BSP functions are under the Drivers\BSP\<br/>board name> directory.

Using the BSP button functions with the LED\_GREEN value, the application does not take into account the way the LED is mapped for a given platform. The mapping is handled by the BSP.

### **3.9 mbedTLS configuration**

The mbedTLS middleware is fully configurable by means of a #include configuration file.

The name of the configuration file can be overridden by using the following statement:

MBEDTLS\_CONFIG\_FILE #define.

The I-CUBE-BAIDU package uses az\_mbedtls\_config.h file for project configuration.

This is implemented by having the following  $#$  directives at the beginning of the mbedTLS.c and mbedTLS.h files: #if !defined(MBEDTLS\_CONFIG\_FILE) #include "mbedtls/config.h" #else #include MBEDTLS\_CONFIG\_FILE #endif

The configuration file specifies the ciphers to integrate.

### **4 Hardware and software environment setup**

To set up the hardware and software environment, one of the two supported boards must be plugged into a personal computer via a USB cable. This connection with the PC allows the user to:

- Flash the board
- Store the Wi-Fi $^{\circledR}$  or the cellular credentials
- Interact with the board via a UART console
- Debug

The B-L475E-IOT01 board must be connected to a Wi-Fi® access point while the 32L496GDISCOVERY board + Quectel UC96 cellular modem must be connected to cellular network as illustrated in Figure 6.

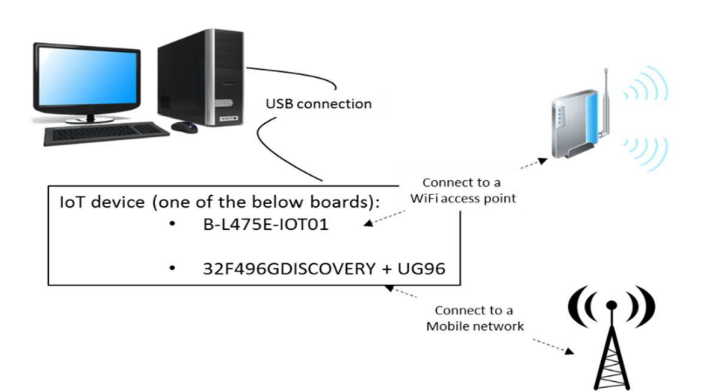

**Figure 6. Hardware and software setup environment** 

The prerequisites for running the WiFi example are:

• A MCU board: B-L475E-IOT01 (MB1297 rev D), with FW "Inventek eS-WiFi ISM43362-M3G-L44-SPI C3.5.2.3.BETA9" (Note: the FW is already included in the package and the version is displayed on the board console at boot time).

• A Wi-Fi $^{\circledR}$  access point, with a transparent Internet connectivity meaning that neither a proxy, nor a firewall are blocking the outgoing traffic. It has to run a DHCP server delivering the IP and DNS configuration to the board.

The prerequisite for running the Cellular example are:

• A MCU board: STM32L496G-Discovery board equipped with a Quectel UG96 daughterboard connected on its IO expander: Modem package upside, SIM card slot downside.

- A cellular access point.
- An active cellular SIM card must be fit in the slot.

To purchase BAIDU® SIM card, you can follow the steps described in this link https://cloud.baidu.com/doc/Pricing/IOT/14.5C.E5.8D.87.E7.BA.A7-1.html

**Figure 7. Purchase BAIDU® SIM card** 

| $\rightarrow$                    | C   ■ Secure   https://cloud.baidu.com/doc/Pricing/IOT/14.5C.E5.8D.87.E7.BA.A7-1.html                                                           |                             |
|----------------------------------|----------------------------------------------------------------------------------------------------|-----------------------------|
| ○百度云<br>产品<br>解决方案               | $\alpha$<br>云市场<br>合作与生态<br>帮助与支持                                                                                                    | yangbomarksboy<br>ict<br>备家 |
| 产品定价                             | 购买介绍                                                                                                    |                             |
| • 物接入 (SIM版)<br>• 计费项目           | 物接入(SIM版)提供了与天工无缝对接的物联网卡接入服务。分为试用版、小型设备版、大型设备版三种服务套餐,物联网硬件终端装<br>入天工物联卡,通过程序配置物接入服务,连接智能设备与云端。                                                  |                             |
| • 到期提醒和外理                        | 物接入SIM版服务内含的消息为装卡智能设备发上云端提供,定向发送到百度云天工,统一卡云计费,无需额外单独购买物联网卡与流<br>量,大大降低了原先物联网卡发送消息的流量费用。                                                         |                             |
| ▶ 物管理 IoT Device<br>▶ 时序数据库 TSDB | 若是云端往设备下发的消息,以及配套使用天工产品体系内其他服务(物管理、物解析、规则引擎等),请购买物接入服务。                                                                                         |                             |
| ▶ 规则引擎 Rule Engine               | 您可以通过物接入价格计算器快速获取价格。<br>物接入配置信息                                                                                                    |                             |
| ▶ 云虚拟主机 BCH<br>▶ 域名服务            | 物接入(SIM版)<br>物接入<br>资源类型:                                                                                                    |                             |
| ▶ 简单邮件服务 SES                     | 华北-北京 图<br>当前地域:                                                                                                    |                             |
| ▶ 简单消息服务 SMS<br>▶ 应用性能管理服务 APM   | 套餐类型:<br>f(x)<br>1元试用版<br>小型设备版<br>大型设备版                                                                                                    |                             |
| ▶ 问卷调研服务                         | 卡数:3张(物联网卡)<br>卡卷:1元/卡/月<br>卡费:1元/卡/月<br>消息数:10万条消息/月<br>消息数:100万条消息/35元/月<br>洞息数:100万条消息/15元/月<br>消息长度:低于128字节<br>消息长度:低于128字节<br>消息长度:低于512字节 |                             |
| ▶ 移动Ann测试服务                      | BAR LISA D                                                                                                    |                             |

In both cases you will also need:

• A computer for running the device management application, with transparent Internet connectivity meaning that neither a proxy, nor a firewall blocking the outgoing traffic. This can for instance be the development PC, a virtual private server or a single- board computer. It can be connected to the same router as the MCU board.

• A development PC for building the application, programming through ST-Link, and running the virtual console

• A Baidu IoT cloud account to create an IoT Hub. https://login.bce.baidu.com/?lang=en.

| Baidu Cloud                                 | $\times$ $\blacksquare$ |                                                                         |           |          |                      |                        |           |                                                            |   |               |   |          |                |                  |
|---------------------------------------------|-------------------------|-------------------------------------------------------------------------|-----------|----------|----------------------|------------------------|-----------|------------------------------------------------------------|---|---------------|---|----------|----------------|------------------|
| $\mathcal{C}$<br>$\leftarrow$ $\rightarrow$ |                         | Secure   https://console.bce.baidu.com/? =1512628601049#/index/overview |           |          |                      |                        |           |                                                            |   |               |   |          | $\frac{1}{24}$ |                  |
| ○ 百度云                                       | $Q$ Global $\sim$       |                                                                         |           |          |                      |                        |           | $\alpha$                                                   | 目 | $\odot$       | 団 | 中文       | $\mathbf{r}$   | $\blacktriangle$ |
| <b>BB</b> Overview                          |                         | Network Security (7天)                                                   |           |          | Server Security (7天) |                        |           | Security Scan (1天)                                         |   |               |   |          |                |                  |
| ><br><b>Products</b>                        |                         | DDoS清洗: 0 DDoS黑洞: 0                                                     |           |          |                      | <b>風力破解: 0 早地碰撞: 0</b> |           | $W_{\text{e}}$ bRRI $: 0$ $\text{H}$ $\text{H}$ $\text{H}$ |   |               |   |          |                |                  |
| <b>IT Cloud Compute</b>                     |                         |                                                                         |           |          |                      |                        |           |                                                            |   |               |   |          |                |                  |
| Relational Database                         |                         |                                                                         |           |          |                      |                        |           |                                                            |   |               |   |          |                |                  |
| <b>MapReduce</b>                            | <b>Actived Services</b> |                                                                         |           |          |                      |                        |           |                                                            |   |               |   | 扫一扫下载App |                |                  |
| <b>DR</b> Baidu Object Stora                | 胡                       | <b>IoT</b> Hub                                                          | Guangzhou |          | 国                    | <b>Time Series</b>     | Guangzhou | $\circ$                                                    |   |               |   | 随时查看产品信息 |                |                  |
| <sup>11</sup> Content Delivery              |                         |                                                                         | Beijing   | $\Omega$ |                      | Database               |           |                                                            |   |               |   |          |                |                  |
| <b>S</b> Application Engine                 |                         |                                                                         |           |          |                      |                        |           |                                                            |   | Recommended   |   |          |                |                  |
| EXI Live Streaming Ser                      | O                       | <b>IoT Rule Engine</b>                                                  | Guangzhou | $\circ$  | 89                   | <b>IOT</b> Parser      | Guangzhou | $\circ$                                                    |   | Cloud Compute |   |          | 回              |                  |

**Figure 8. BAIDU® IoT Cloud account creation** 

## **5 Interacting with the boards**

A serial terminal is required to:

- Configure the WiFi AP or cellular APN credential on the node
- Display locally the received BAIDU<sup>®</sup> IoT cloud-to-device messages

The example in this document is illustrated with the use of Tera Term. Any other similar tool can be used instead.

When the board is used for the first time, it must be programmed with BAIDU<sup>®</sup> IoT device credentials (endpoint / username / password). (Please refer to section 6.2.1 to get the BAIDU<sup>®</sup> credentials).

• Determine the STM32 ST-LINK Virtual COM port used on the PC for the Discovery board.

• Open a virtual terminal on the PC and connect it to the above virtual COM port.

A Tera Term initialization script is provided in the package utility directory (refer to Figure 9); this script sets the correct parameters. To use it, open Tera Term, select Setup and then Restore setup.

Note: The information provided below in this chapter can be used to configure the UART terminal as an alternative to using the Tera Term initialization script.

> Terminal setup is illustrated in *Figure 9*, which shows the terminal setup and the Newline recommended parameters.

> The virtual terminal New-line transmit configuration must be set to LineFeed (\n or LF) in order to allow copy-paste from UNIX type text files. The Local echo option makes copy- paste visible on the console.

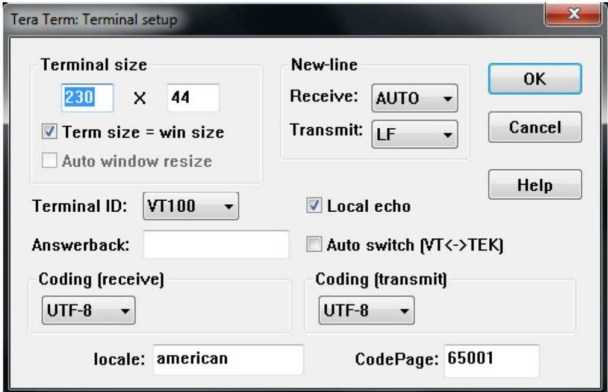

**Figure 9. Terminal setup** 

The serial port must be configured with:

- COM port number
- 115200 baud rate
- 8-bit data
- Parity none
- 1 stop bit
- No flow control

Serial port setup is illustrated in Figure 10.

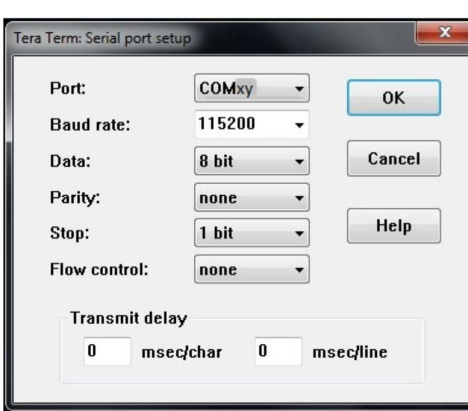

**Figure 10. Serial port setup** 

Once the UART terminal and the serial port are set up, press the board reset button (black). Follow the indications on the UART terminal to upload Wi-Fi® AP or cellular APN data. Those data remain in Flash and are reused the next time the board boots.

## **6 Application examples**

### **6.1 Application description**

The Baidu Sample application illustrates the various ways for a device to interact with a Baidu IoT hub, using the Baidu IoT edge SDK for C.

The application connects to a Baidu IoT hub thanks to the credentials provided by the user on the code.

### **6.2 Application setup**

In order to make the program work, it is necessary to follow these steps:

#### **6.2.1 Baidu device creation**

Create a Baidu IoT hub instance and a device under your instance.

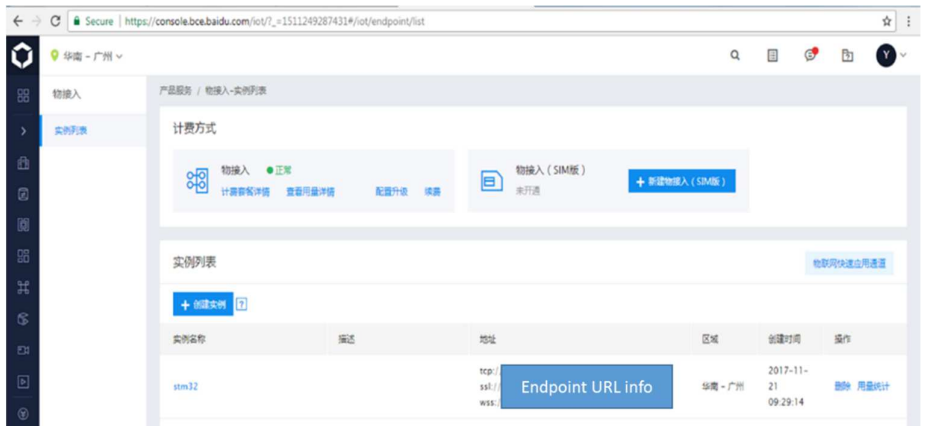

**Figure 11. IoT hub instance** 

Create a device under your instance.

**Figure 12. Device instance** 

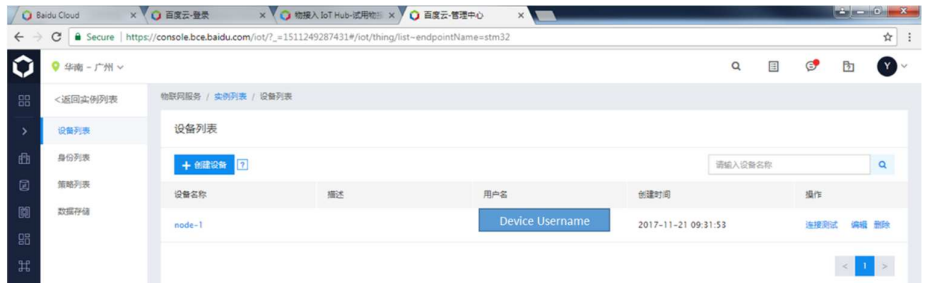

Create a node principal to get password

**Figure 13. Node principal creation** 

| $\leftarrow$ $\rightarrow$  | ☆<br>■ Secure   https://console.bce.baidu.com/iot/?_=1511249287431#/iot/principal/list~endpointName=stm32<br>C |                     |                     |               |   |   |                                   |              |  |
|-----------------------------|----------------------------------------------------------------------------------------------------|---------------------|---------------------|---------------|---|---|-----------------------------------|--------------|--|
|                             | <b>● 华南-广州 &gt;</b>                                                                                            |                     |                     | Q             | E | Ø | 囥                                 | (Y)          |  |
| 88                          | <返回实例列表                                                                                                    | 物联网服务 / 实例列表 / 身份列表 |                     |               |   |   |                                   |              |  |
| $\rightarrow$               | 设备列表                                                                                                    | 身份列表                |                     |               |   |   |                                   |              |  |
| $\mathbf{d}$                | 身份列表                                                                                                    | + 6建身份 2            |                     | 请输入身份名称       |   |   |                                   | $\mathbf{Q}$ |  |
| $\Box$                      | 策略列表                                                                                                    | 创建时间<br>身份名称        |                     | 操作            |   |   |                                   |              |  |
| 阑<br>器                      | 数据存储                                                                                                    | node-principal      | 2017-11-21 09:31:53 | 删除 重要密钥<br>编辑 |   |   |                                   |              |  |
| $\mathbb H$<br>$\mathbb{G}$ |                                                                                                    |                     |                     |               |   |   | $\vert < \vert \vert$ 1 $\vert >$ |              |  |

Create a node policy and topic

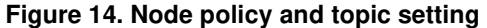

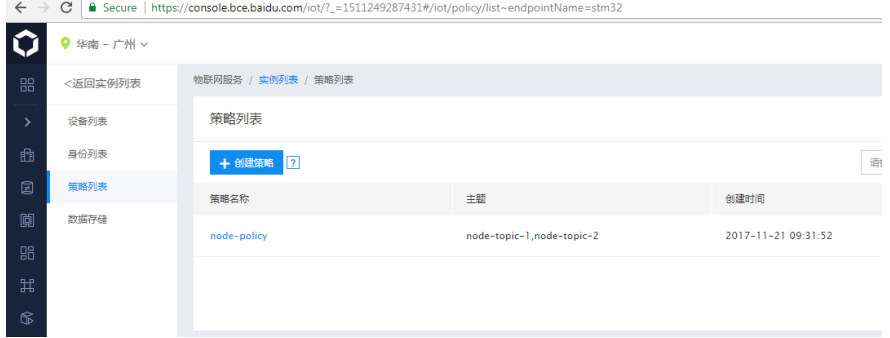

#### Set the Topic Permission

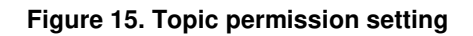

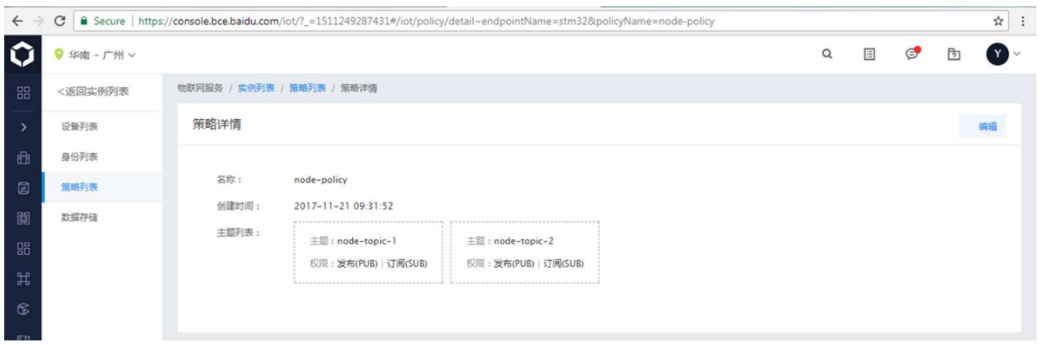

### **6.3 Application build and flash**

Open the project with one of the supported development tool chains, enter the Baidu IoT hub instance address (ENDPOINT), device username and password into the source file under iothub\_mqtt\_client\_wifi\_sample.c or iothub\_mqtt\_client\_c2c\_sample.c.

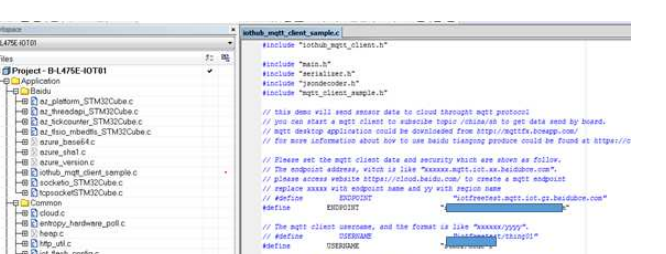

#### **Figure 16. Credential provisioning**

Build the project with one of the supported development toolchain

Program the firmware on the STM32 board: you can copy (or drag and drop) the generated bin file to the USB mass storage location created when you plug the STM32 board to your PC.

Alternatively, you can program the STM32 board directly through one of the supported development tool chains

#### **6.3.1 WiFi Application first launch**

The board must be connected to a PC through USB (ST-LINK USB port). On the console of WiFi-enabled board (B-L475E-IOT01): Enter your WiFi SSID, encryption mode and password

**Figure 17. WiFi credential** 

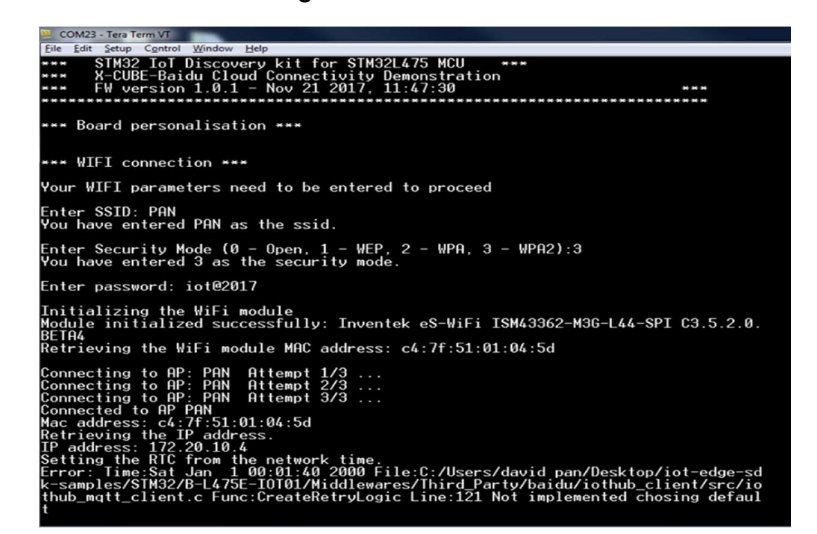

After the parameters are configured, it is possible to change them by restarting the board and pushing the User button (blue button) just after boot.

#### **6.3.2 WiFi Application runtime**

Once the connection to BAIDU IoT Hub is established, the board will keep publishing the on-board sensor data to the IoT Hub.

#### **Figure 18. Data publishing**

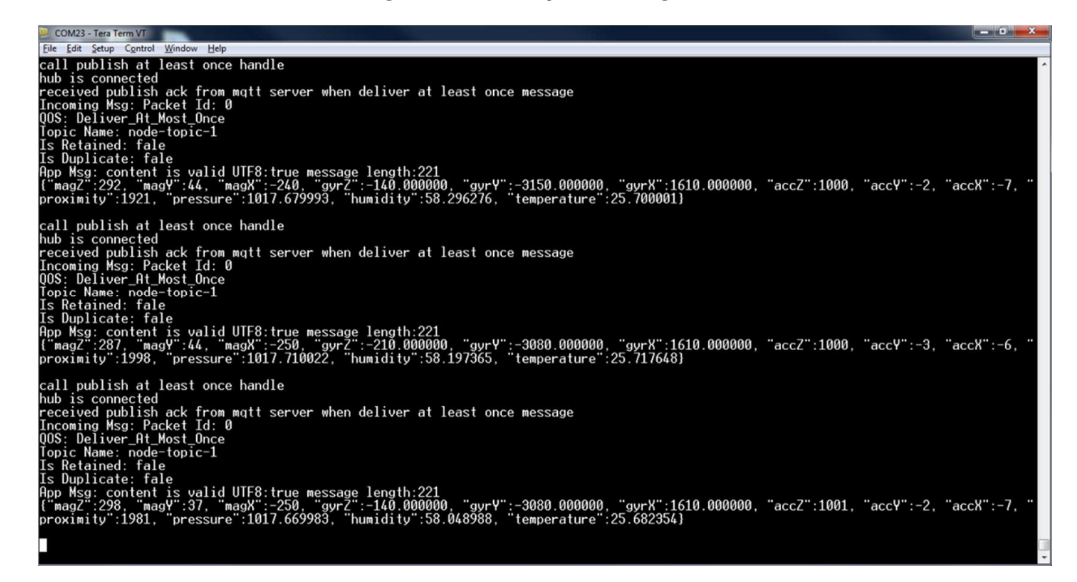

It is also possible to subscribe to the data published on the IoT Hub.

From the Web Console, you can observe the data that have been published by the node

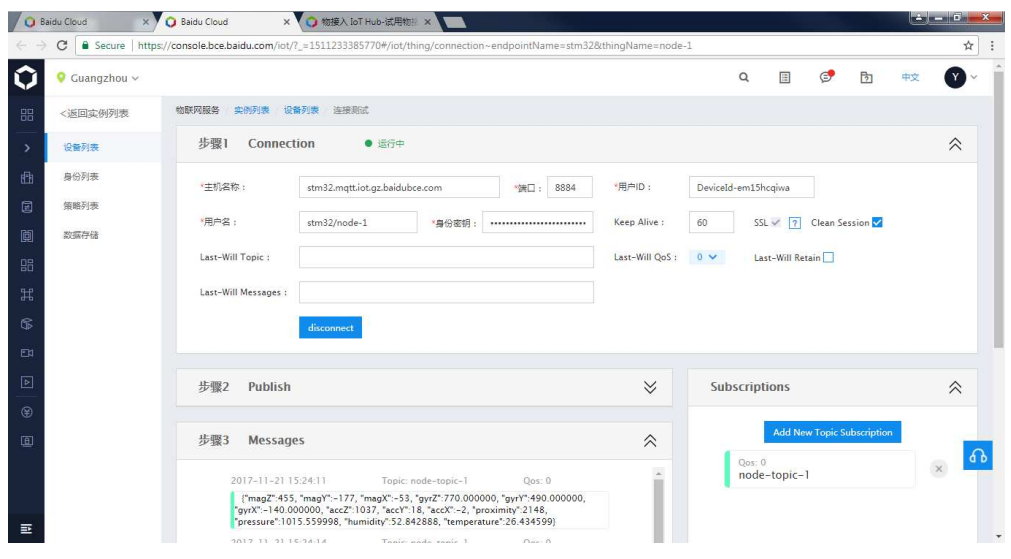

**Figure 19. WEB Console** 

### **6.3.3 Cellular Application first launch**

The board must be connected to a PC through USB (ST-LINK USB port)

On the console from cellular enable board (STM32L496G-Discovery board equipped with a Quectel UG96 modem), you will need to enter the C2C network configuration (SIM operator access point code, username and password).

Example:

with Emnify SIM: access point: "EM", username: "", password: ""

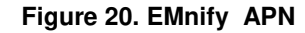

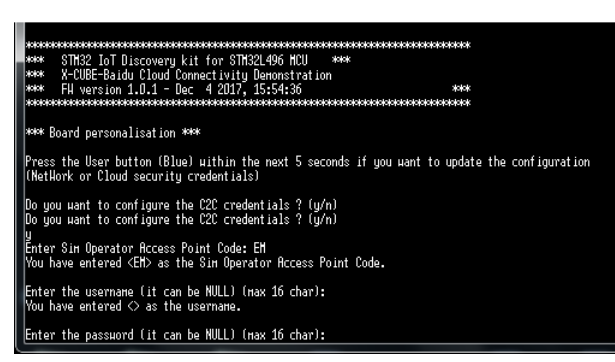

with Baidu SIM: access point: "lnsyszhx01.schj.njm2mapn", username: "", password: ""

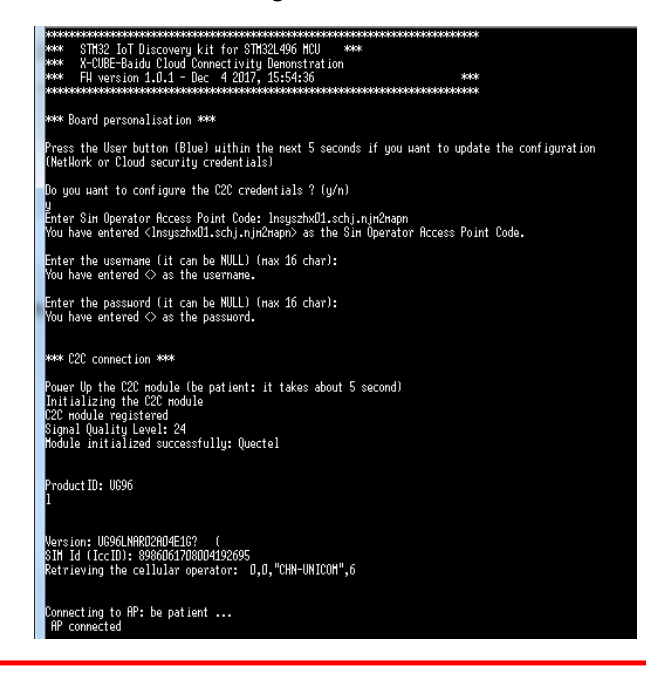

**Figure 21. BAIDU APN** 

IMPORTANT: Baidu SIM Card is node-locked, i.e. the Baidu APN will lock the SIM card to the node device (here ST STM32L496G-DISCO board) after the first usage. Switching the Baidu SIM card to another node devices without permission from Baidu will fail to retrieve APN and IP address during initialization stage

After the parameters are configured, it is possible to change them by restarting the board and pushing the User button (blue button) just after boot.

#### **6.3.4 Cellular Application runtime**

Once the connection to BAIDU IoT Hub is established, the board will keep publishing a "test message" text to the IoT Hub.

**Figure 22. Cellular application runtime** 

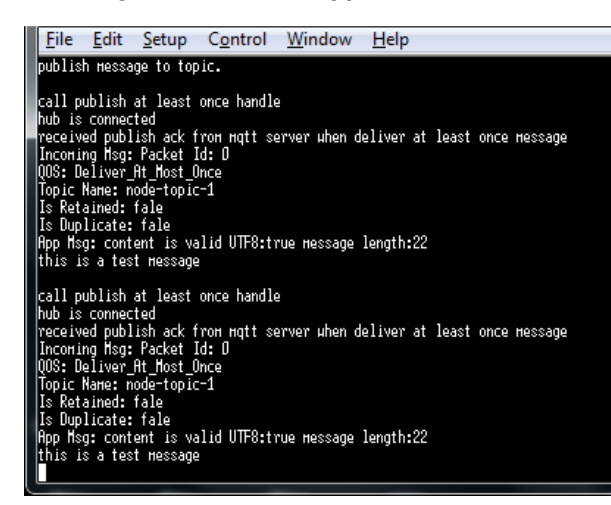

From the Web Console, you can observe the data that have been published by the node

**Figure 23. Web Console** 

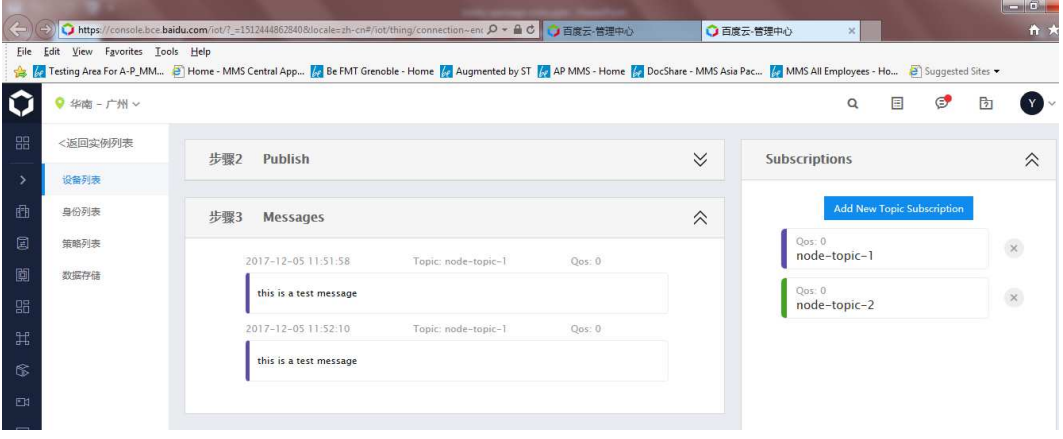

# **7 Frequently asked questions**

Q: Why do I get this pop-up (refer to Figure 24) when I open the project with IAR™?

**Figure 24Pop-up when the IAR™ IDE version is not compatible with the one used for I-CUBE-BAIDU** 

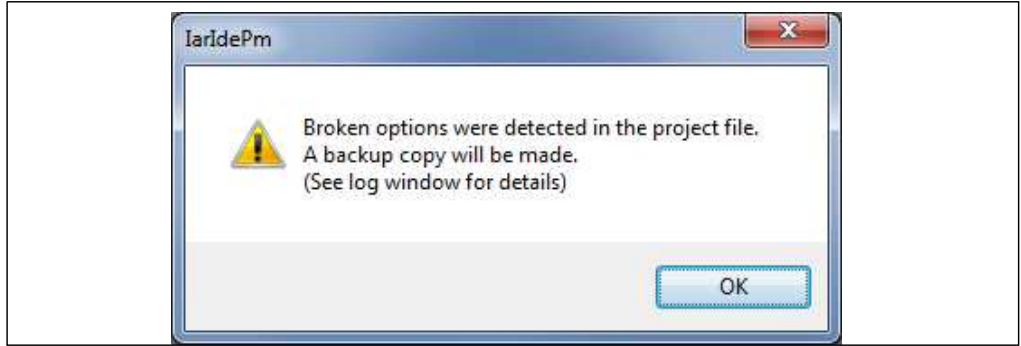

**A:** It is very likely that the IAR™ IDE version is older than the one used to develop the package (refer to the release note available in the package root folder for the IDE versions supported), hence the compatibility is not ensured. In this case, the IAR™ IDE version needs to be updated.

**Q:** How shall I modify my application to publish other messages?

**A:** Depending weither B-L475E-IOT01or 32L496GDISCOVERY boards are used, an update of the function PrepareMqttPayload() or PrepareToggleMqttPayload() respectively is needed in the file iothub matt client wifi\_sample.c or iothub\_mqtt\_client\_c2c\_sample.c.

**Q:** My device does not connect to the Wi-Fi® access point. How shall I proceed?

**A:** Make sure that another device can connect to the Wi-Fi® access point. If it can, enter the Wi-Fi<sup>®</sup> credentials by pressing the user button (blue) up to five seconds after board reset.

**Q:** The proximity sensor always reports "8190" even if I place an obstacle close to it.

**A:** Make sure that the liner (which is a very thin film placed on the proximity sensor) has been removed. Its color is orange and it is not very visible.

# **8 Revision history**

#### **Table 3. Document revision history**

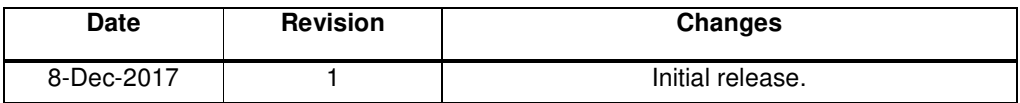